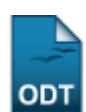

## **Encerrar Avaliações de Trabalhos Pendentes**

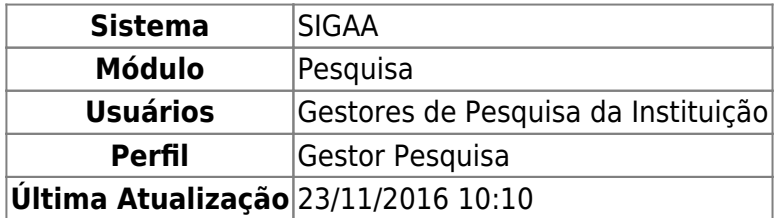

Esta funcionalidade permite que o usuário encerre as avaliações de trabalhos que foram submetidos ao Congresso de Iniciação Científica da Instituição mas ainda não foram avaliados.

Para utilizar esta operação, acesse o SIGAA → Módulos → Pesquisa → CICT → Avaliação de Trabalhos → Encerrar Avaliações Pendentes.

A seguinte página será exibida:

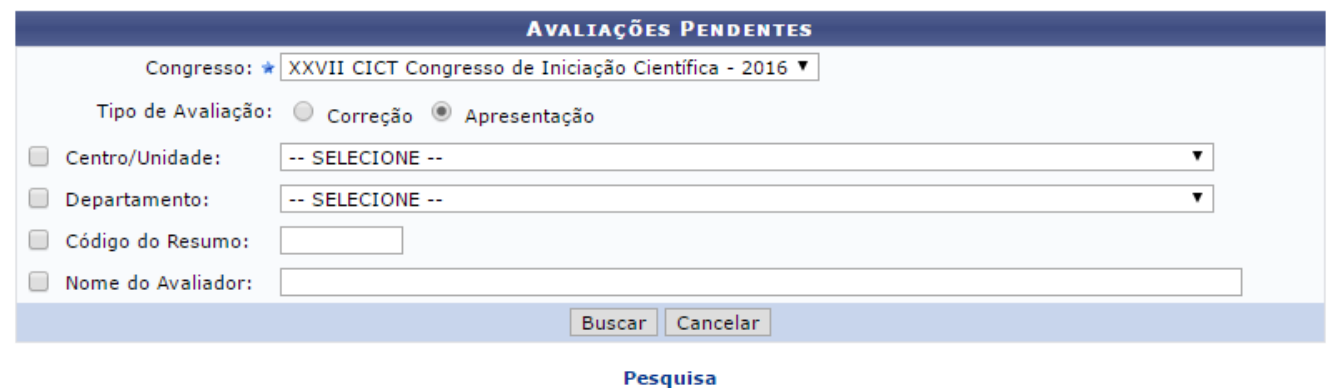

Nesta tela, selecione os campos a seguir:

- Congresso que deseja encerrar as avaliações;
- Tipo de Avaliação que pretende pesquisar, entre as opções Correção e Apresentação;
- Centro/Unidade da instituição a qual a avaliação que deseja consultar está vinculada;
- Departamento da instituição sobre o qual almeja filtrar a busca;
- Indique Código do Resumo;
- Digite Nome do Avaliador cujo está relacionado à avaliação que pretende encerrar no sistema. Ao digitar as três primeiras letras do avaliador que deseja pesquisar, o sistema apresentará uma lista concernente com o que foi informado. Escolha uma dentre as opções disponibilizadas.

Como exemplo, o Congresso: XXVI CICT Congresso de Iniciação Científica - 2015 e o Tipo de Avaliação: Apresentação serão utilizados.

Clique em Pesquisa para retornar ao módulo principal. Esta opção será válida sempre que estiver disponível.

Caso desista da operação, clique em *Cancelar* e constate o abandono na caixa de diálogo que será, subsequentemente, fornecida. Esta operação será a mesma para todas as páginas que a contenha.

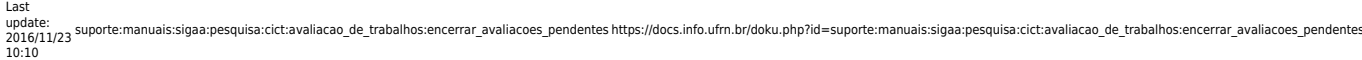

Após informar os dados acima, clique em *Buscar* para prosseguir com a operação. A tela será recarregada da seguinte forma:

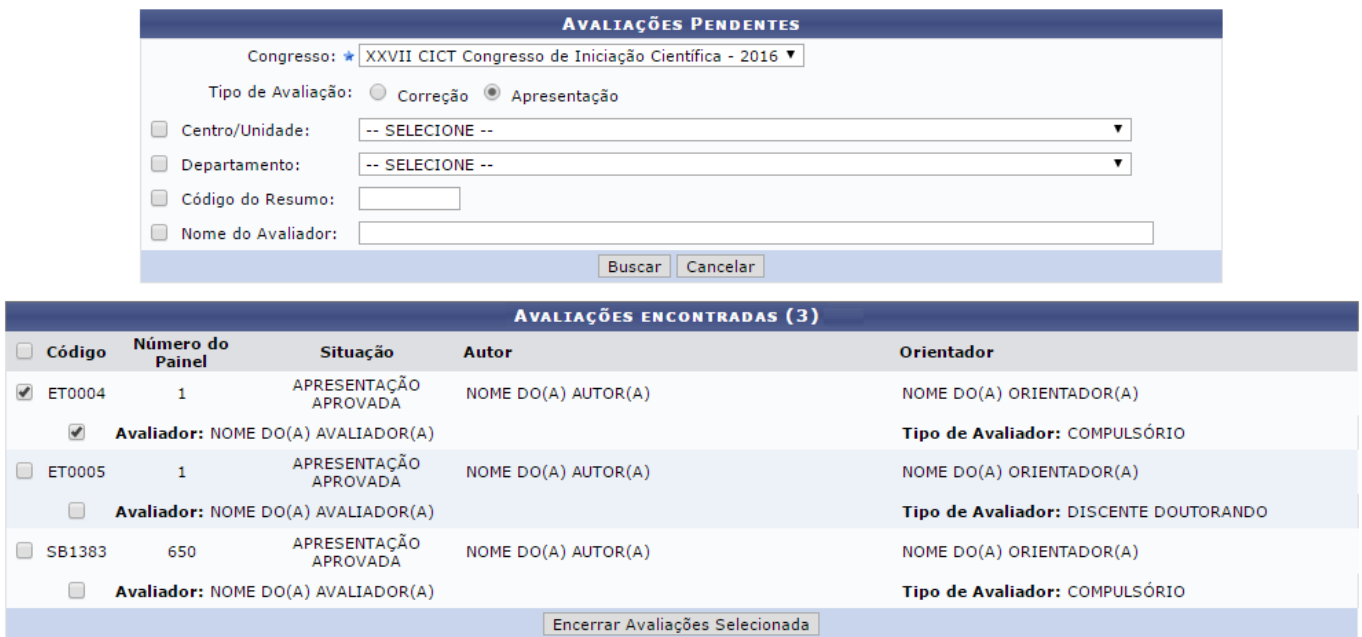

Nesta tela, selecione as avaliações que deseja encerrar clicando na caixa de seleção ao lado de seu Código no sistema. Exemplificaremos a operação com a avaliação de Código: ET0004.

Caso queira selecionar todas as avaliações pendentes exibidas, clique na caixa de seleção ao lado da palavra Código.

Após selecionar as avaliações, clique em *Encerrar Avaliações Selecionadas* para concluir a ação. O sistema fornecerá uma mensagem informando o sucesso da operação:

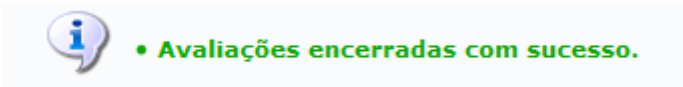

## **Bom Trabalho!**

## **Manuais Relacionados**

[Relatório de Distribuição de Avaliações de Resumos](https://docs.info.ufrn.br/doku.php?id=suporte:manuais:sigaa:pesquisa:cict:avaliacao_de_trabalhos:relatorio_de_distribuicao_de_avaliacoes_de_resumos)

[<< Voltar - Manuais do SIGAA](https://docs.info.ufrn.br/doku.php?id=suporte:manuais:sigaa:pesquisa:lista)

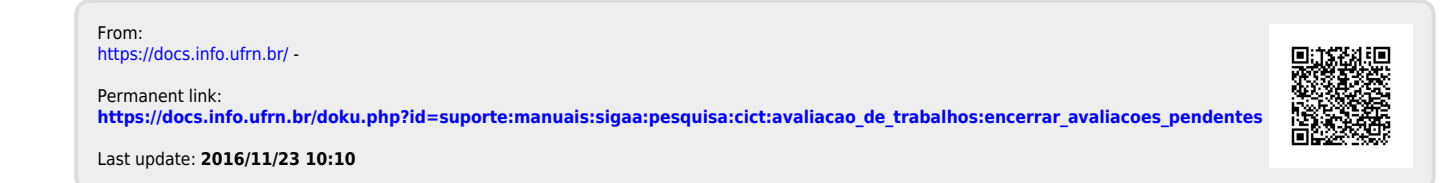